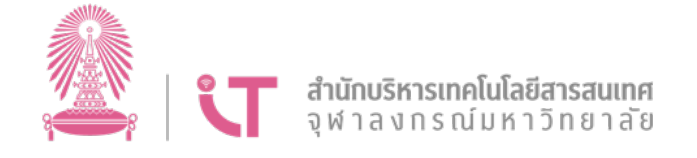

# **คูมือการใชงาน สําหรับผูดูแล e-Signature Service ของคณะ/สวนงาน/หนวยงาน**

จัดทําโดย

สํานักบริหารเทคโนโลยีสารสนเทศ จุฬาลงกรณมหาวิทยาลัย

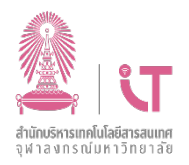

### สารบัญ

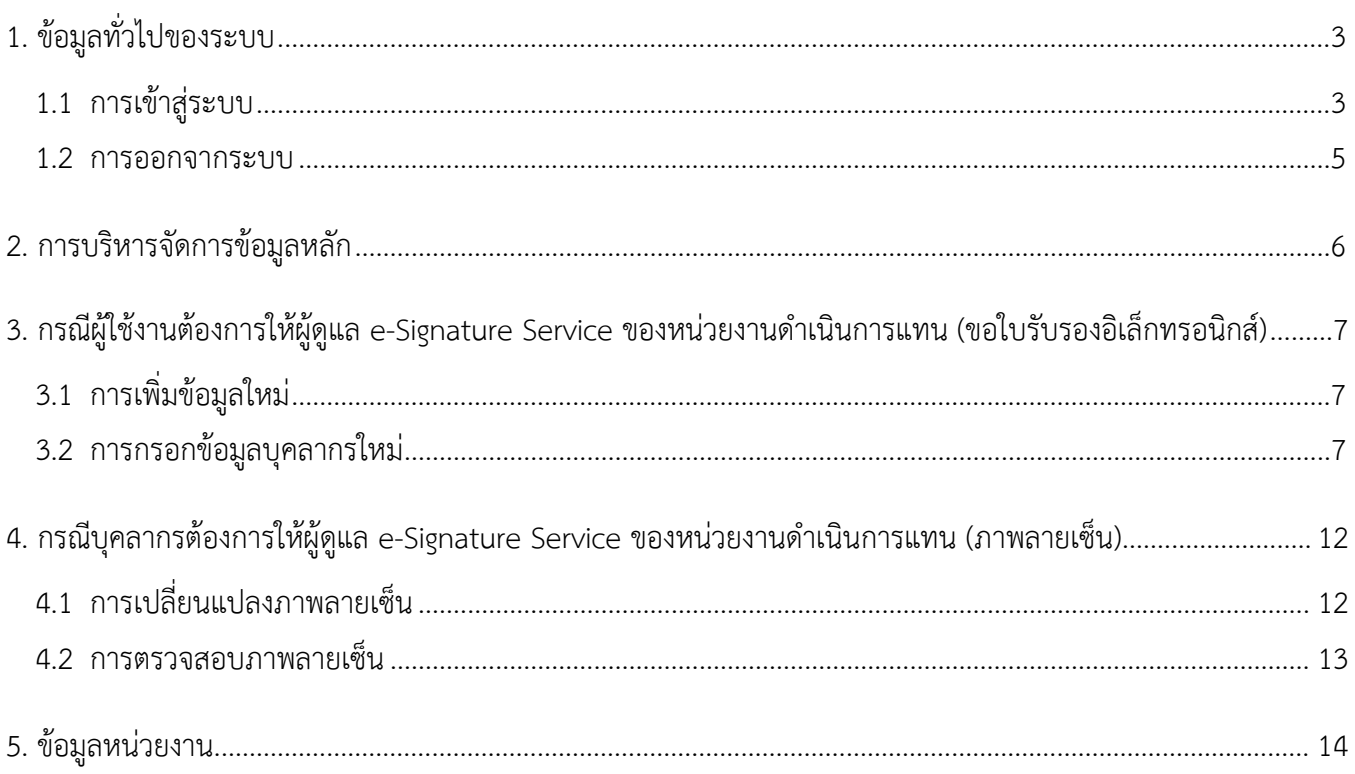

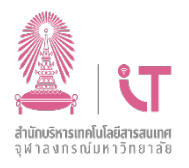

#### <span id="page-2-1"></span><span id="page-2-0"></span>1. ขอมูลทั่วไปของระบบ

#### 1.1 การเขาสูระบบ

ผู้ใช้งานที่มีชื่อผู้ใช้และรหัสผ่าน CUNET สามารถเข้าสู่ระบบผู้ดูแล e-Signature Service ได้ผ่านทาง  $\,$  URL => https://esra.it.chula.ac.th/rax/ โดยทำการกรอกข้อมูลชื่อผู้ใช้ และรหัสผ่าน ดังภาพที่ 1

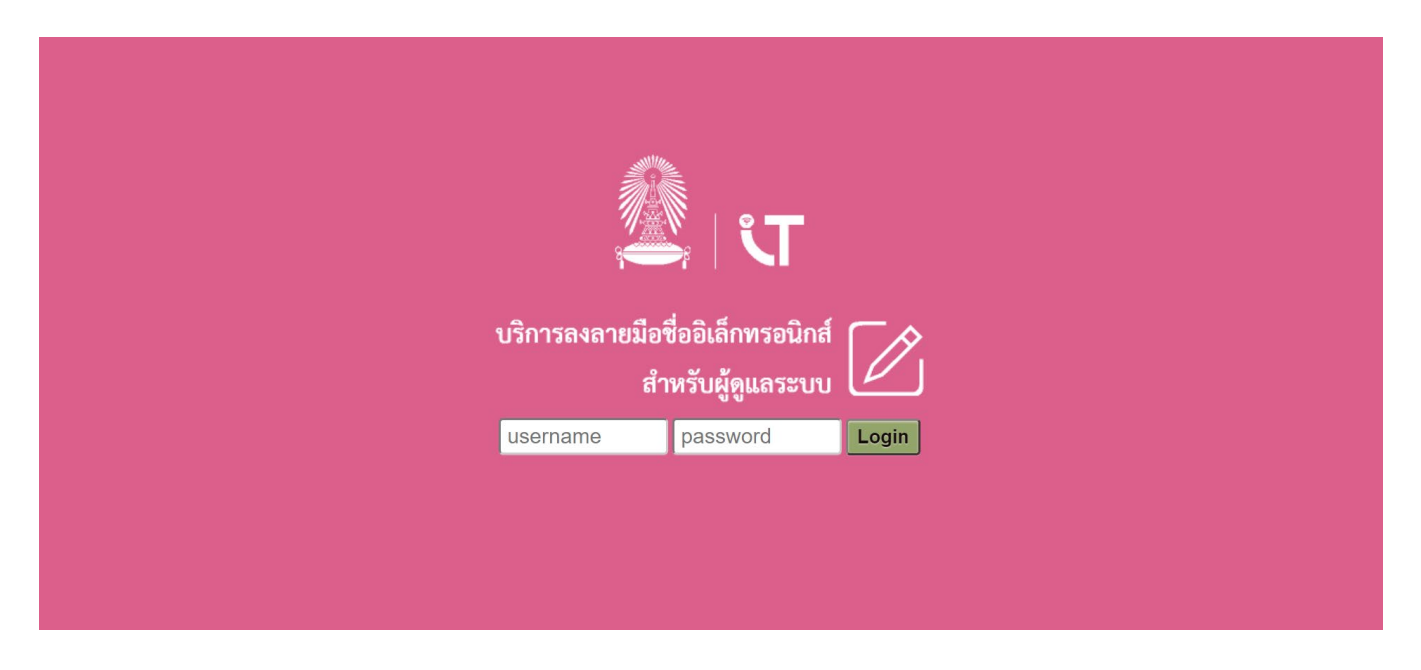

ภาพที่ 1 การเขาสูระบบ

เมื่อระบบตรวจสอบชื่อผู้ใช้และรหัสผ่านว่าถูกต้องเรียบร้อยแล้ว ระบบจะไปยังหน้าหลัก ดังภาพที่ 2

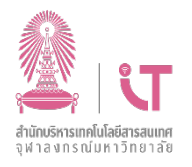

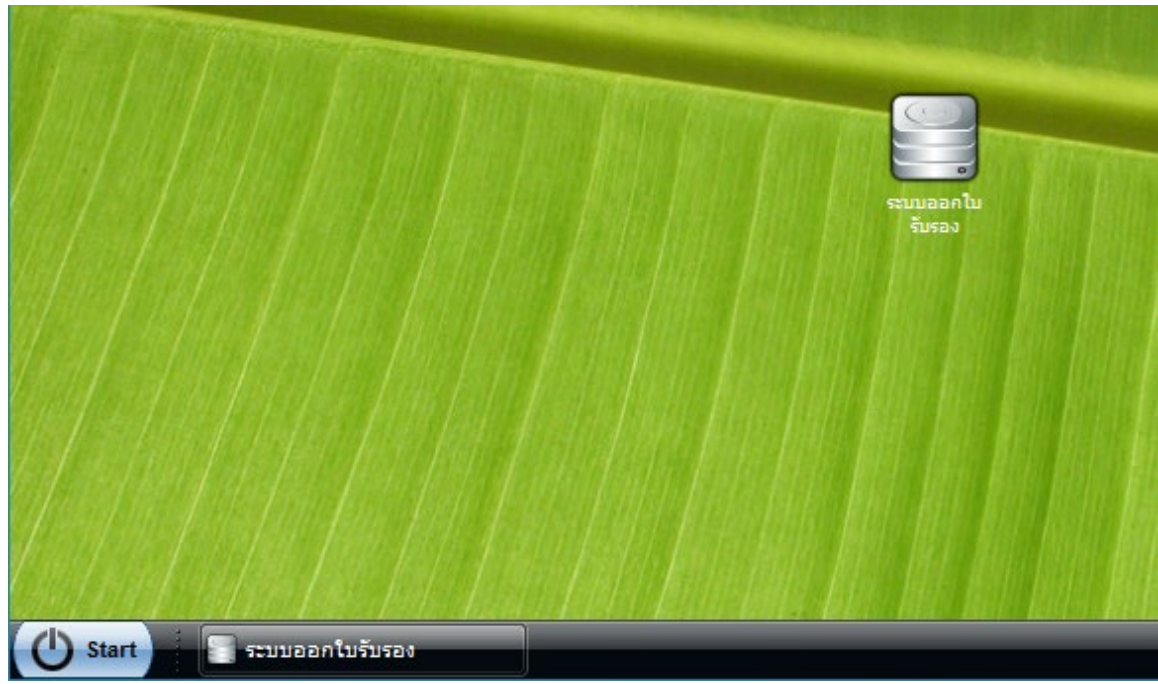

ภาพที่ 2 หน้าจอภาพรวม

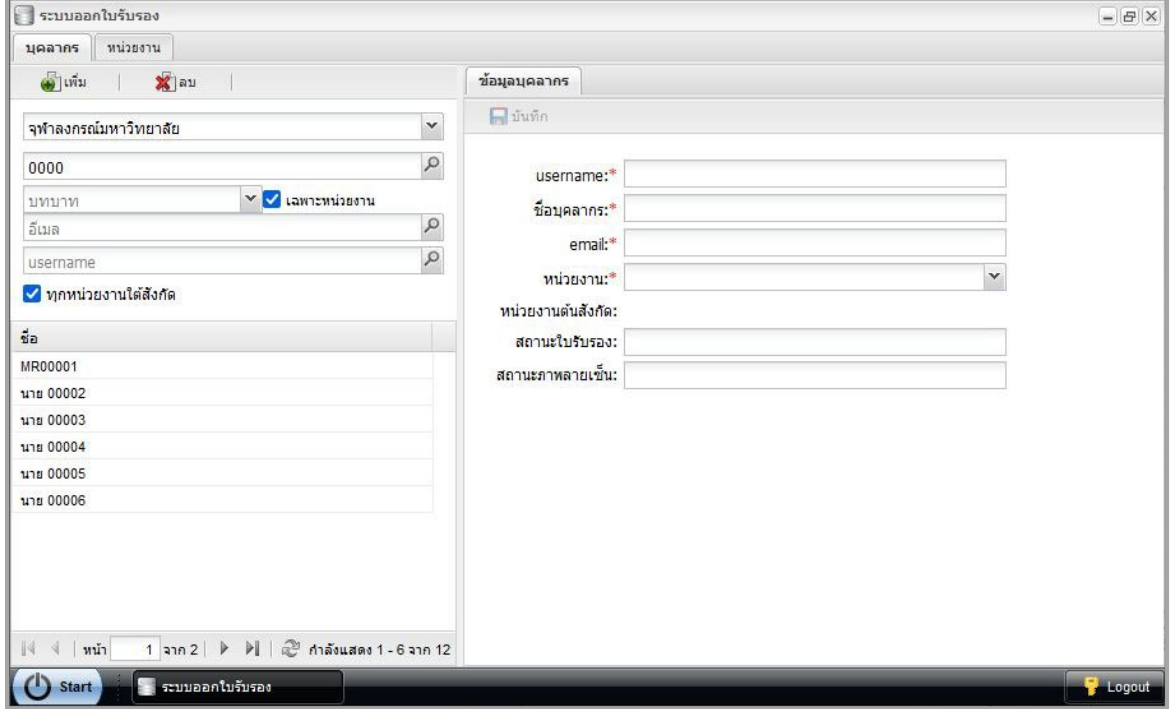

ภาพที่ 3 หน้าจอหลัก

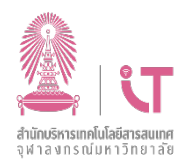

#### <span id="page-4-0"></span>1.2 การออกจากระบบ

## กรณีตองการออกจากระบบ สามารถกดปุม Logout เพื่อออกจากระบบ ดังภาพที่ 4

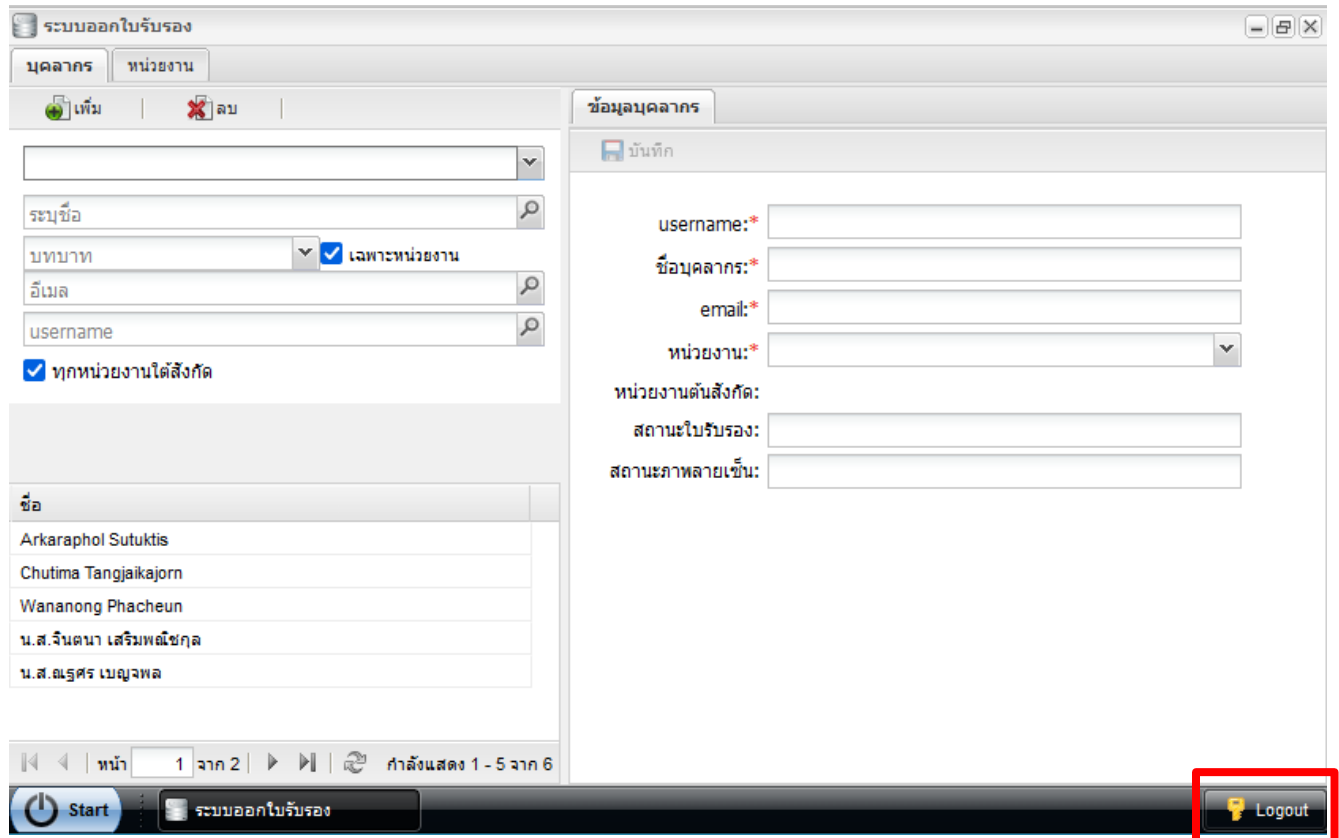

ภาพที่ 4 การออกจากระบบ

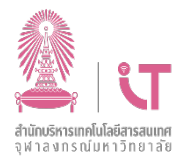

### <span id="page-5-0"></span>2. การบริหารจัดการขอมูลหลัก

หน้าจอการบริหารจัดการการข้อมูลของผู้ดูแล e-Signature Service คณะ/ส่วนงาน/หน่วยงาน ประกอบด้วย 2 แถบ ทางดานซาย ไดแก บุคลากร และหนวยงาน ซึ่งเปนขอมูลที่เกี่ยวของกับหนวยงานทั้งหมด

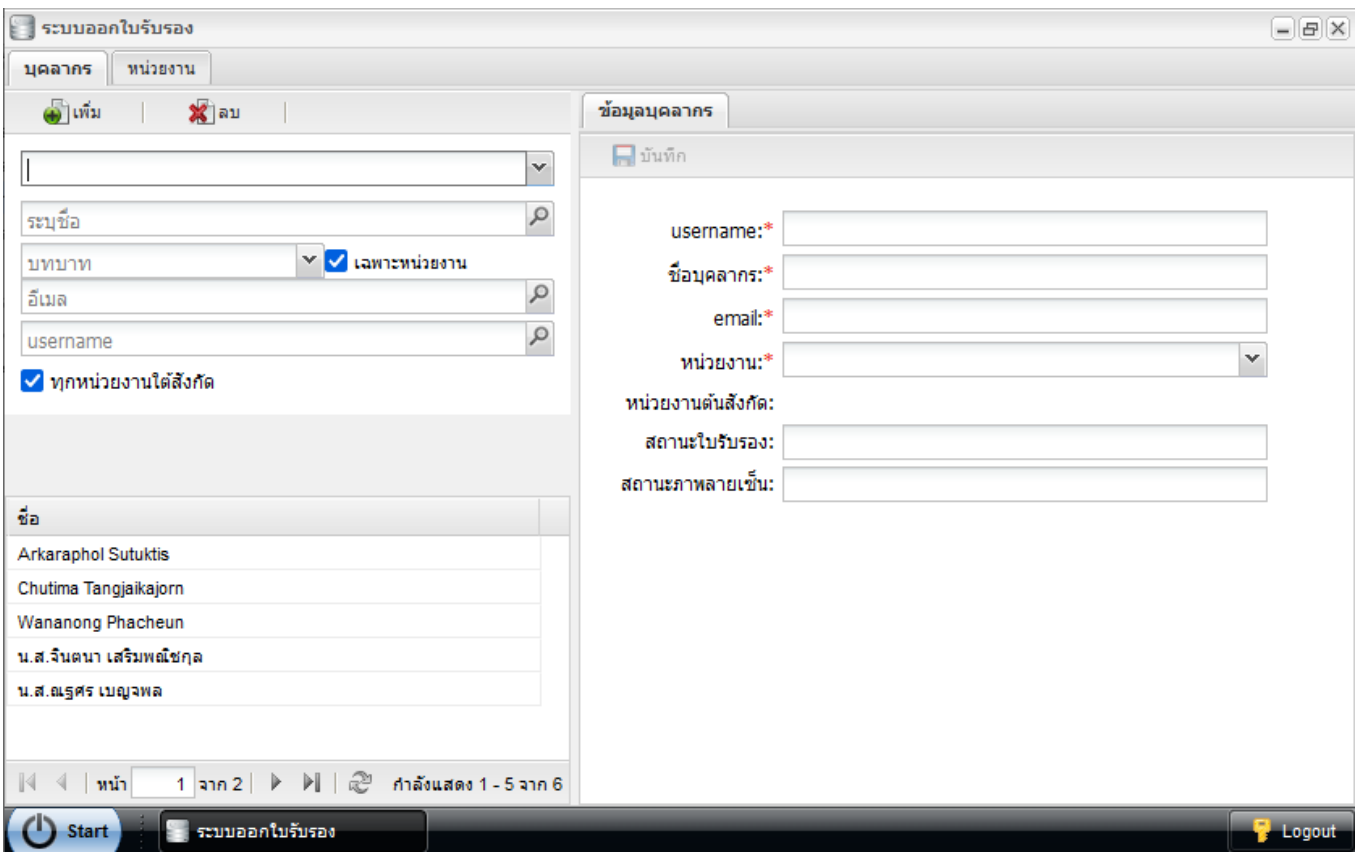

ภาพที่ 5 การบริหารจัดการขอมูลหลัก

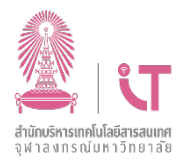

<span id="page-6-0"></span>3. กรณีผู้ใช้งานต้องการให้ผู้ดูแล e-Signature Service ของหน่วยงานดำเนินการแทน (ขอใบรับรองอิเล็กทรอนิกส์)

#### <span id="page-6-1"></span>**3.1** การเพิ่มขอมูลใหม

กดปุ่ม <del>เป</del>็นพ<sub>ื้</sub>น หน้าต่างด้านซ้าย จะเป็นการเพิ่มข้อมูลบุคลากรคนใหม่ โปรแกรมจะแสดงแบบ ฟอรมวางพรอมขอมูลตั้งตนของหนาตางขอมูลบุคลากร ดังภาพที่ 6

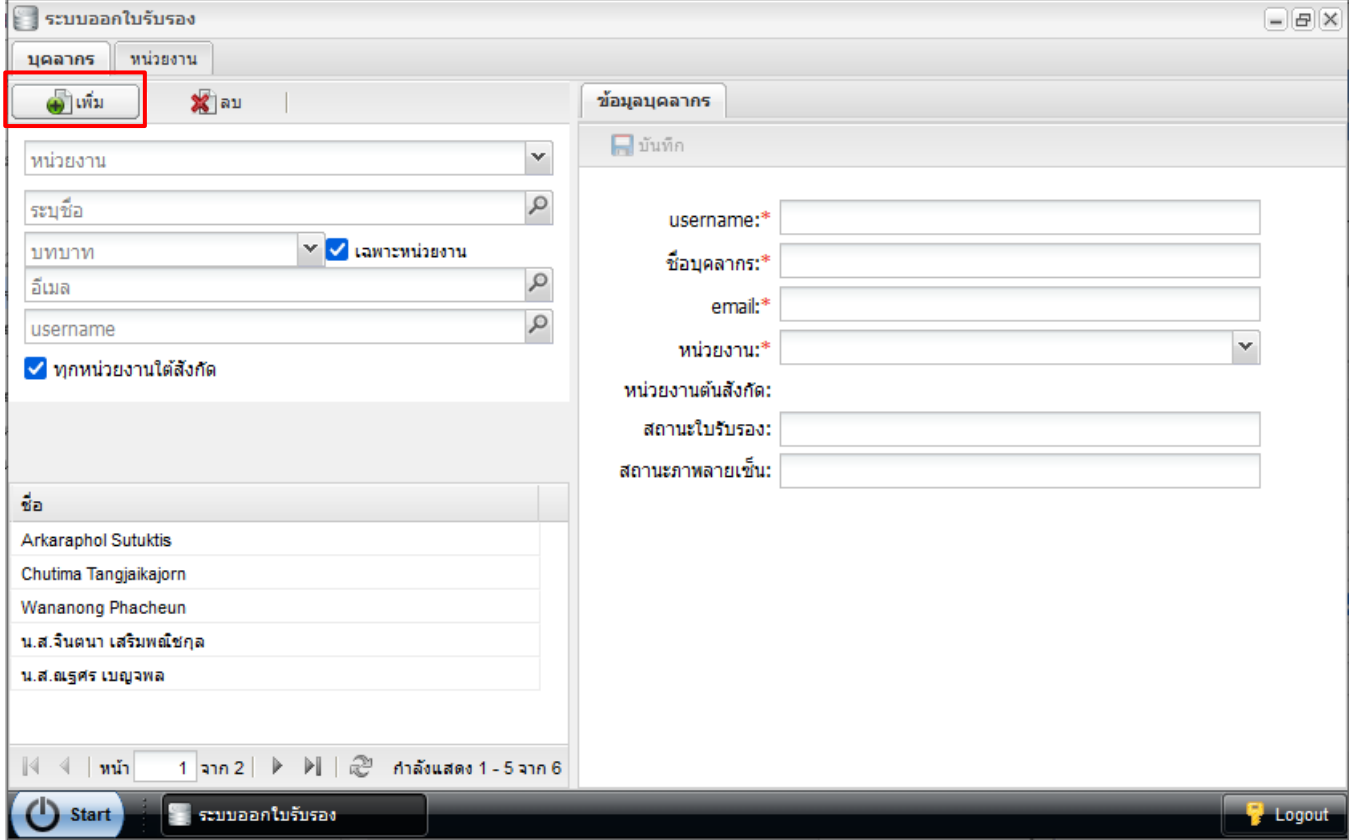

ภาพที่ 6 การเพิ่มบุคลากรใหม

#### <span id="page-6-2"></span>**3.2** การกรอกขอมูลบุคลากรใหม

กรอกขอมูลดวย Username, ชื่อบุคลากร, อีเมล และหนวยงาน ดังภาพที่ 7

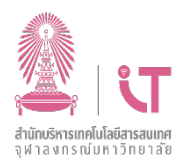

คู่มือการใช้งานสำหรับผู้ดูแล e-Signature Service ของคณะ/สวนงาน/หนวยงาน

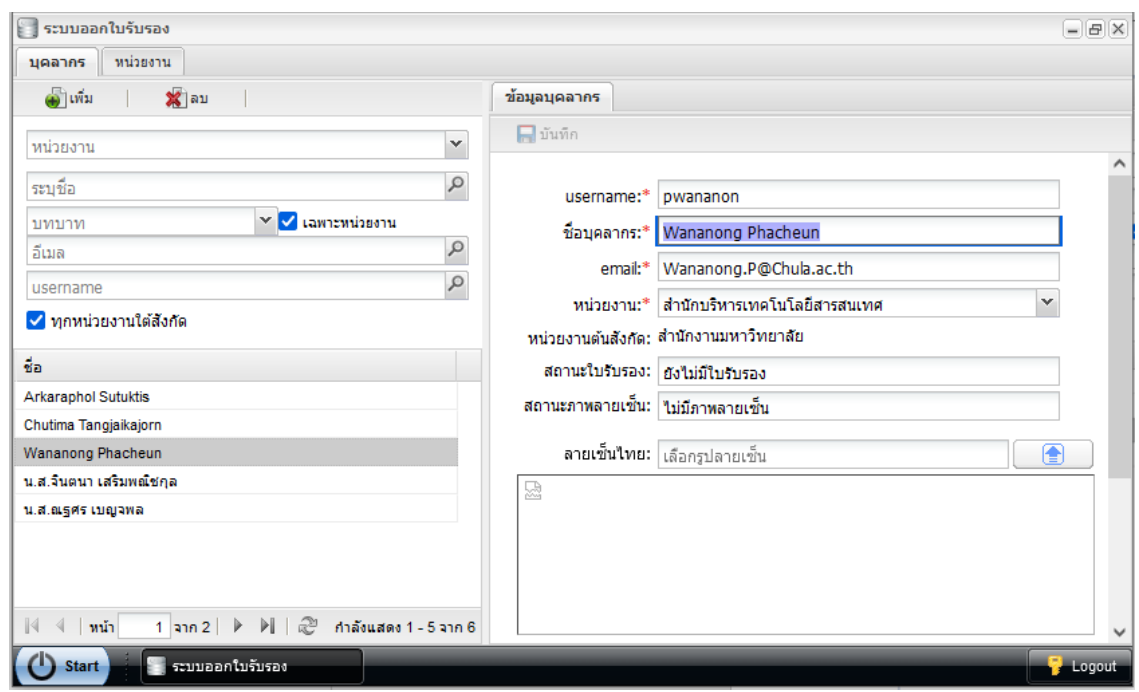

ภาพที่ 7 การกรอกขอมูลบุคลากร

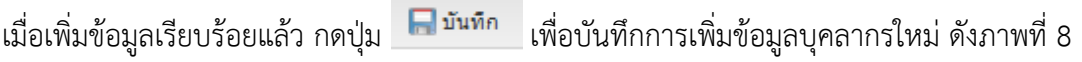

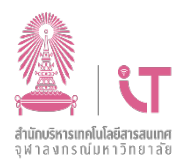

 คูมือการใชงานสําหรับผูดูแล e-Signature Service ของคณะ/สวนงาน/หนวยงาน

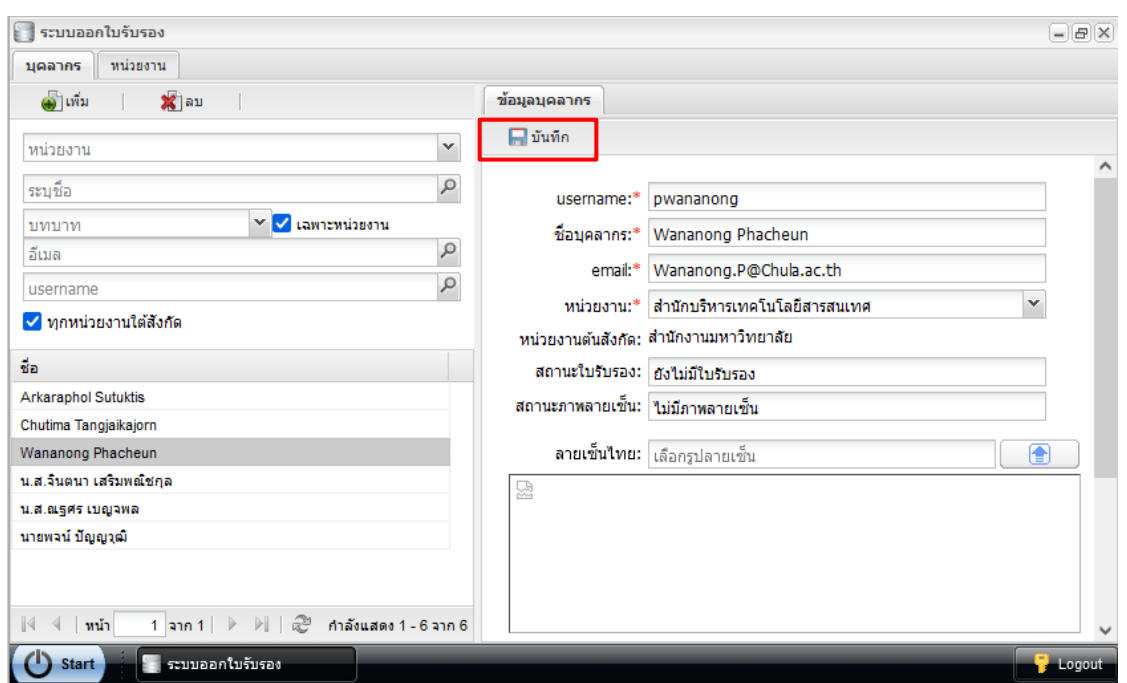

ภาพที่ 8 การบันทึกขอมูลบุคลากรใหม

หลังจากบันทึกข้อมูลเรียบร้อยแล้ว หน่วยงานทำบันทึกข้อความ ส่งมายังสำนักบริหารเทคโนโลยีสารสนเทศ รอการตรวจสอบ และอนุมัติการขอใบรับรองจากผู้ดูแลระบบส่วนกลาง (Center Admin)

เมื่อมีการอนุมัติการขอใบรับรองอิเล็กทรอนิกส์จากผู้ดูแลระบบส่วนกลางเรียบร้อยแล้ว บุคลากรจะได้รับ อีเมลแจงเตือน ดังภาพที่ 9

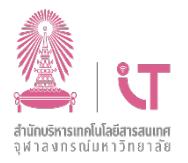

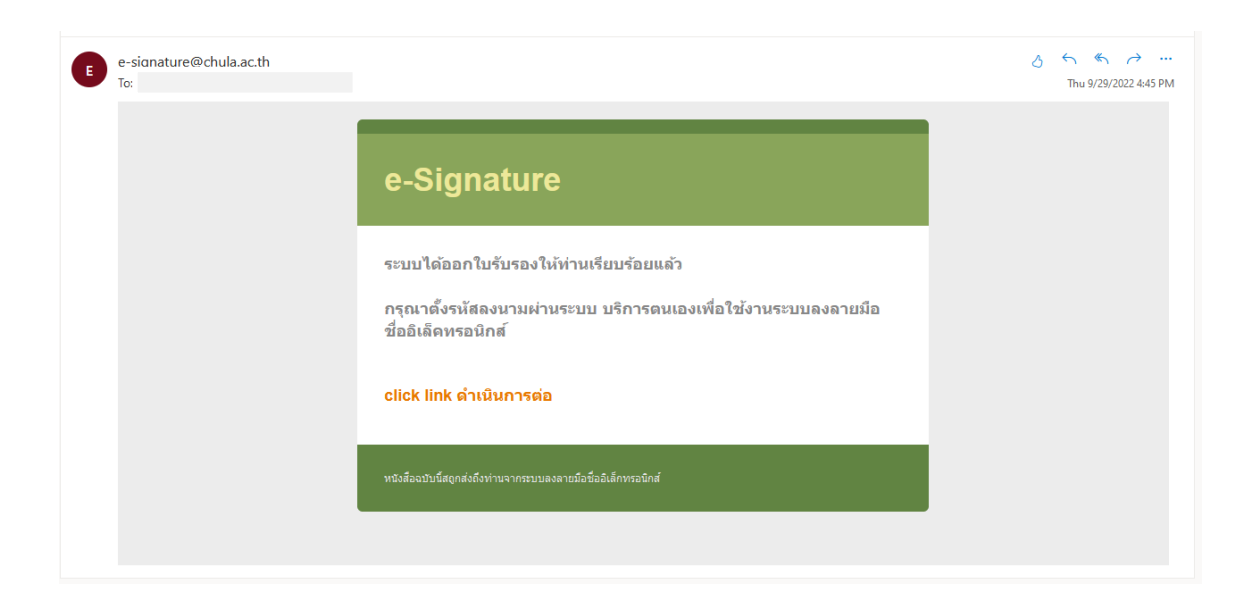

### ภาพที่ 9 อีเมลแจงเตือนไปยังบุคลากร

เมื่อบุคลากรดำเนินการกำหนด PIN ระบบให้บริการตัวเอง (Self Service) เรียบร้อยแล้ว ผู้ดูแล e-Signature Service คณะ/หนวยงาน/สวนงาน จะเห็นสถานะพรอมใชงาน ดังภาพที่10

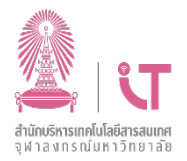

คู่มือการใช้งานสำหรับผู้ดูแล e-Signature Service ของคณะ/สวนงาน/หนวยงาน

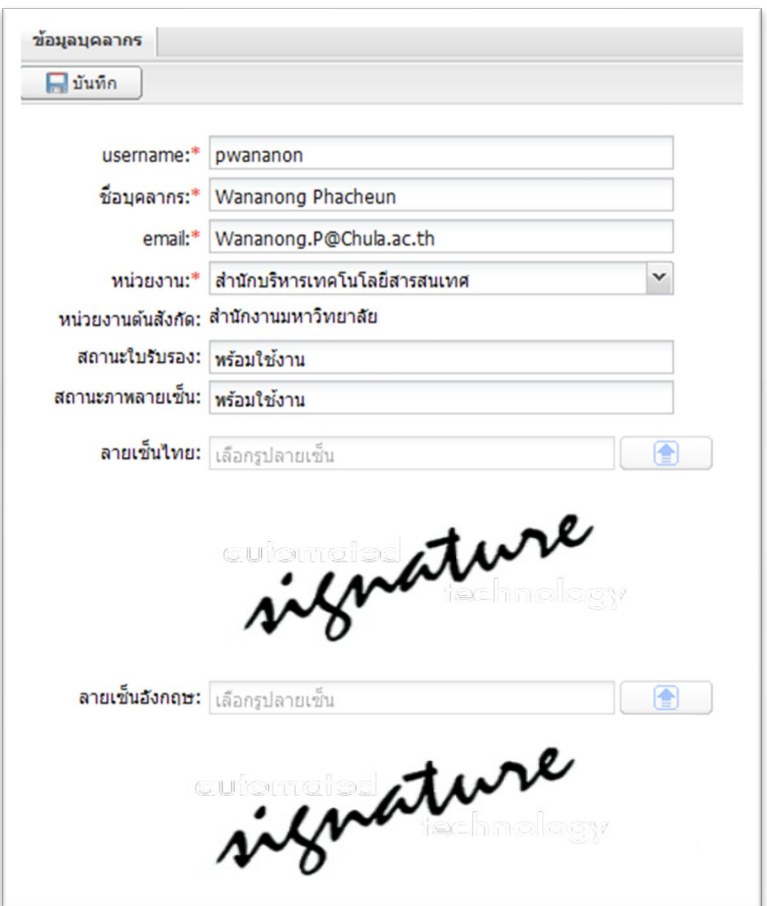

ภาพที่ 10 หน้าจอตรวจสอบสถานะพร้อมใช้งาน

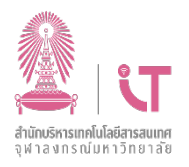

<span id="page-11-1"></span><span id="page-11-0"></span>4. กรณีบุคลากรต้องการให้ผู้ดูแล e-Signature Service ของหน่วยงานดำเนินการแทน (ภาพลายเซ็น)

4.1 การเปลี่ยนแปลงภาพลายเซ็น

บุคลากรเตรียมภาพลายเซ็นใหพรอม หลังจากนั้น หนวยงานทําบันทึกเพื่อขอเปลี่ยนภาพลายเซ็น สงมายัง สำนักบริหารเทคโนโลยีสารสนเทศ จากนั้นรอการตรวจสอบ และอนุมัติภาพลายเซ็น โดยผู้ดูแลระบบส่วนกลาง (Center Admin)

 เมื่อผูดูแลระบบสวนกลางอนุมัติคําขอเปลี่ยนแปลงภาพลายเซ็นแลว บุคลากรจะไดรับอีเมลแจงเตือนการ อนุมัติเปลี่ยนแปลงภาพลายเซ็นดังภาพที่ 11

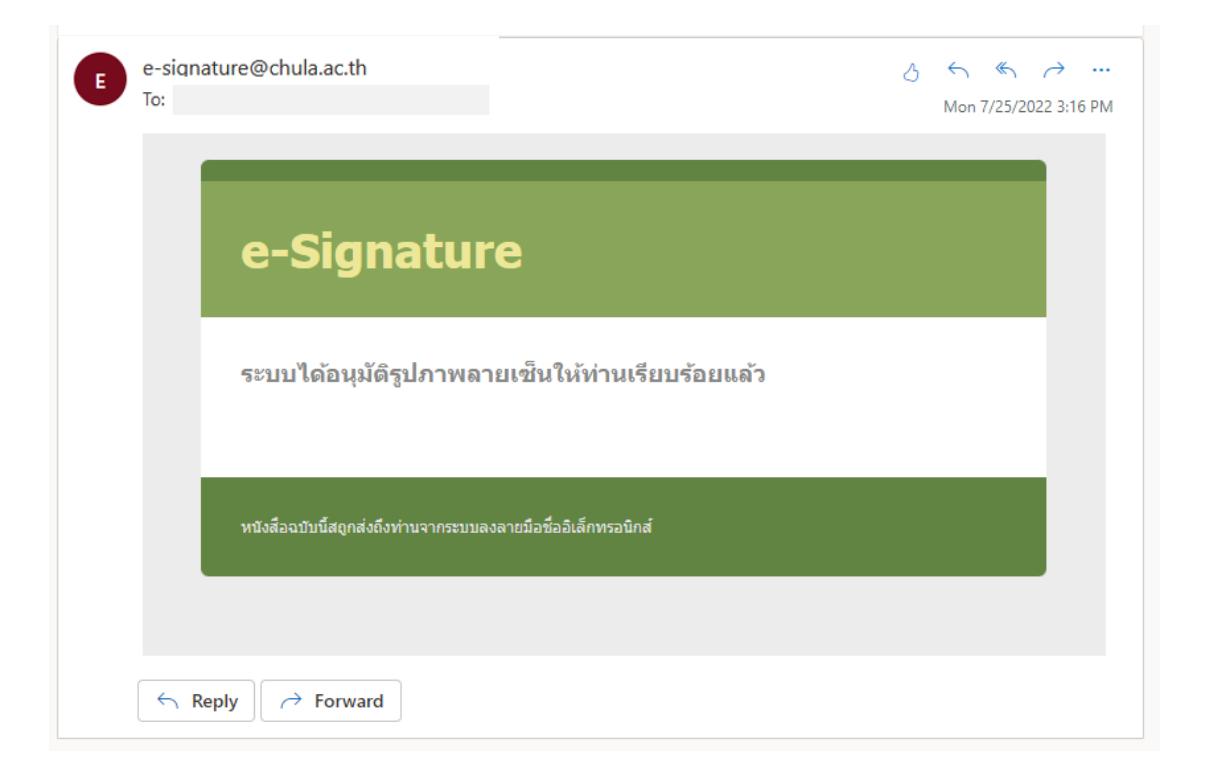

#### ภาพที่ 11 หนาจออีเมลของบุคลากรที่แจงเตือน

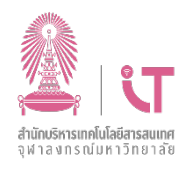

#### <span id="page-12-0"></span>4.2 การตรวจสอบภาพลายเซ็น

บุคลากรสามารถตรวจสอบภาพลายเซ็นไดที่ ระบบบริการตนเองเพื่อใชงานระบบลงลายมือชื่อ อิเล็กทรอนิกส์ (Self Service)

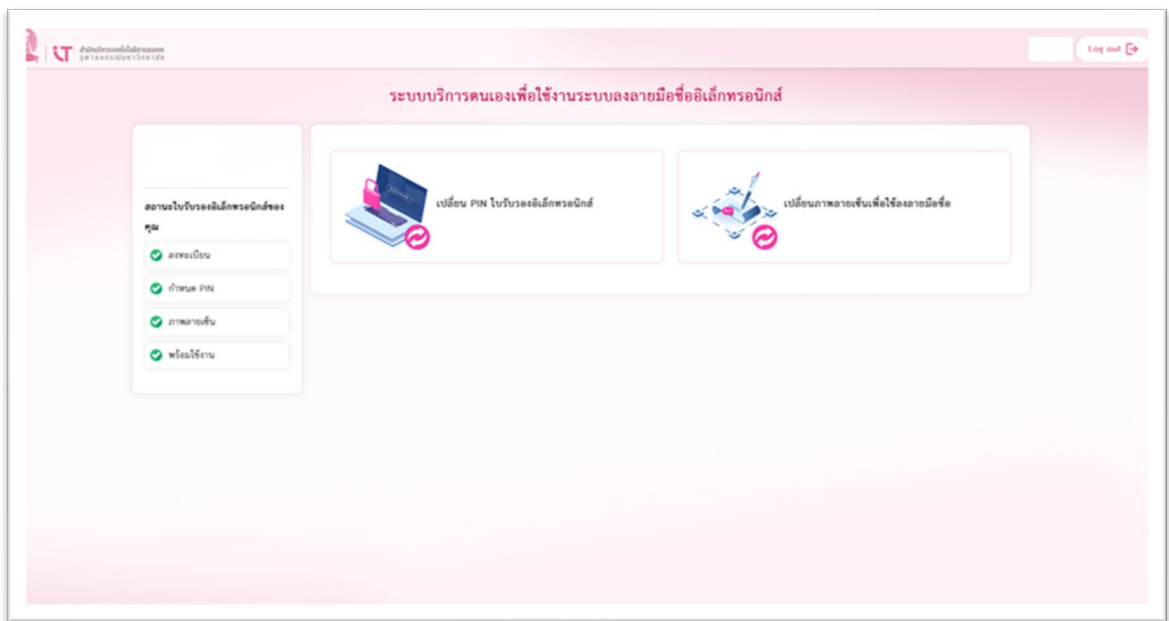

ภาพที่ 12 การตรวจสอบภาพลายเซ็นผานระบบบริการตนเอง (Self Service)

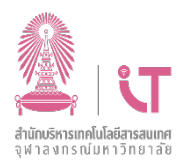

### <span id="page-13-0"></span>5. ขอมูลหนวยงาน

 $\checkmark$  ผู้ดูแลระบบระดับหน่วยงานสามารถค้นหาหน่วยงานตามโครงสร้างที่แสดง หรือระบุตัวกรองด้วย ชื่อ แล้วกดปุ่ม  $\boxed{\mathcal{P}}$ เพื่อทําการคนหา ระบบจะแสดงรายชื่อหนวยงาน

- $\checkmark$  ผู้ดูแลระบบระดับหน่วยงานสามารถเลือก "ชื่อหน่วยงาน" เพื่อดูข้อมูลของหน่วยงานนั้น ๆ ได้ดังภาพที่ 13
- $\checkmark$  ระดับของหน่วยงาน มี ระดับ 1 เทียบเท่าคณะ และระดับ 2 เทียบเท่าภาควิชา

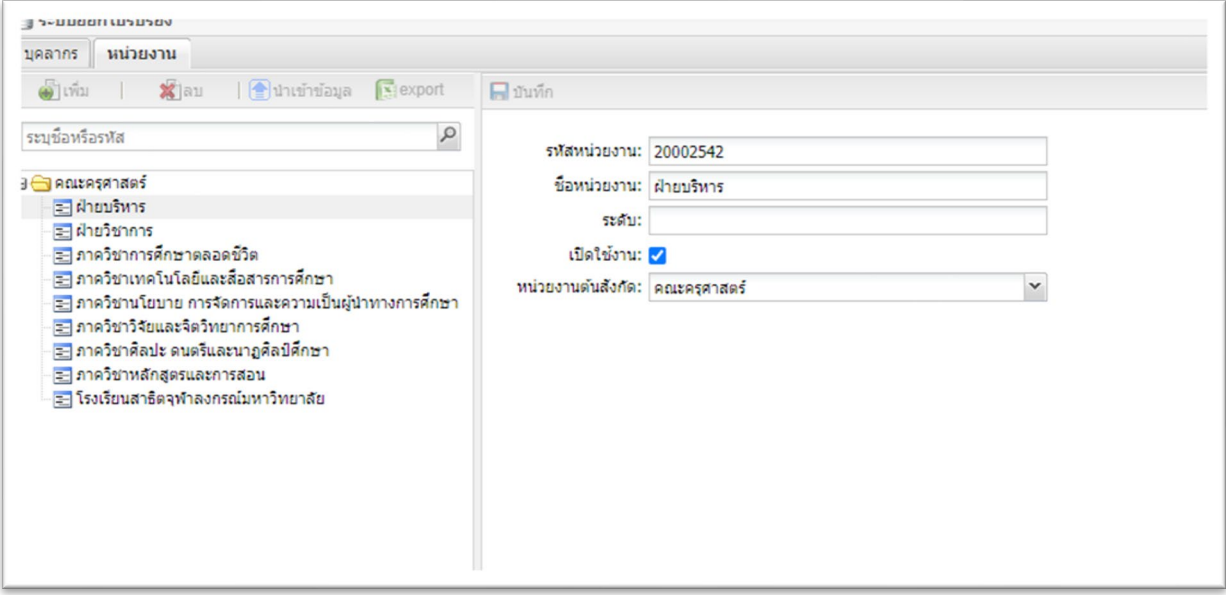

ภาพที่ 13 การแสดงขอมูลของหนวยงาน